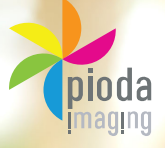

# PIN AND PRINT

# Print, photocopy and scan IN THE LIBRARIES of your own university!

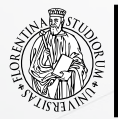

SBART

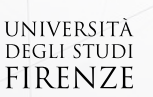

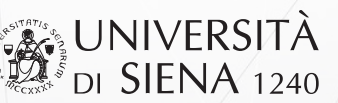

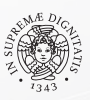

**UNIVERSITÀ DI PISA** 

## 1. HOW TO OBTAIN YOUR PIN

— Access the portal **http://pinandprint.sbart.eu** from a Library computer or any mobile device.

#### *For university internal users (students, staff, researchers...):*

- Click Generare il Pin (generate your PIN). Your username can be either your fiscal code or your university email address.
- Key in the password you use for all your university services.
- Click again Generare il Pin, then click SI (yes) and your Pin will be generated. Make a note of it and keep it handy. You will need it to access all services!

#### *All other users:*

— Enter in the portal of the University you are interested in, register yourself and then click Generare il Pin (generate your PIN).

### 2. RECHARGE AND ADD CREDIT TO YOUR ACCOUNT

#### *You put money in your account in two ways:*

- By cash: go to a charging station, key in your Pin using the touch screen, insert banknotes or coins.
- With Paypal: go to **http://pinandprint.sbart.eu**, click Ricarica (charge/add credit) with Paypal. Enter the Paypal portal, select the amount and authorise the payment.

### 3. PHOTOCOPY, PRINT, SCAN

- From the multi-function machines situated in your library you can do all three.
- Use the touch screen to insert your Pin, then select one of the following options:

### **Photocopy**

- Insert Pin, check the photocopy option and click Login.
- Click Copy.

### Print

- Access the portal **http://pinandprint.sbart.eu** and enter in your university website.
- Upload on your profile the files you need to print and click Aggiorna (update).
- Go to the printer, insert your Pin and click **Login**.
- Click SafeQ Print, and a window will open showing all the files you have uploaded.
- Select them and start the printing process.
- If your files are on a USB pen drive first insert your Pin in the printer, check the print option, click Login and then insert the USB pen drive in the printer.
- Select the files you want to print from the display and start printing.

### **Scans**

- Insert your Pin, check the scan option and click Login.
- Insert a USB pen drive to save your scans to.
- Click SafeQ Scan to start scanning.

Always LOGOUT from your account when you are finished by clicking Access

### *YOUR 9 DIGIT PIN GUARANTEES THEY SECURITY OF YOUR ACCOUNT!!*

**PRICE LIST**

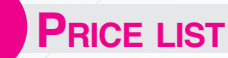

### **PHOTOCOPIES**

**b/w A4 0,035€ b/w A3 0,075€ color A4 0,29€ color A3 0,348€**

### **PRINTS**

**b/w A4 0,035€ b/w A3 0,075€ color A4 0,29€ color A3 0,348€**

**SCANS: b/w 0,012€ - color 0,023€**

## **V** LOCATIONS

#### **Firenze**

Largo Brambilla, 3 Via del Proconsolo, 12 Via La Pira, 4 Via Micheli, 2 Via Santa Marta, 3 Piazza Brunelleschi, 4 Via San Salvi, 12 Via della Pergola, 56 Via Bolognese, 52 Via delle Pandette, 2

#### **Pisa**

Via del Borghetto, 80 Viale delle Piagge, 2 Via Ridolfi, 10 Via Serafini, 3 Via del Collegio Ricci, 2 Via Moruzzi, 3 Largo B. Pontecorvo, 3 Via Derna, 1 Via Paolo Savi,10 Largo Lucio Lazzarino, 1 Via S. Maria, 44 Via Pasquale Paoli, 9 Piazza Torricelli, 2 Via S. Maria, 67

Via Nicola Pisano, 38 Via E. Calabresi, 16/18

#### **Siena**

Via Fieravecchia, 19 P.zza San Francesco, 7 Via Mattioli, 10 Via Roma, 56 Via Laterina, 6 - 8 Via A. De Gasperi, 2 Strada delle Scotte, 6 Chiesa della Rosa (Prato Sant'Agostino)

**Grosseto** via Ginori, 23

**Arezzo** Viale Cittadini, 33

*In the locations marked in RED there is <sup>a</sup> cash charging station.*